# CMC-PDエディター

CMC-PDエディターを使って、各パッドのMIDIノート ナンバー /ベロシティーの割り当てやバンクの編集を、 コンピューター画面を使って視覚的に確認しながら行な えます。

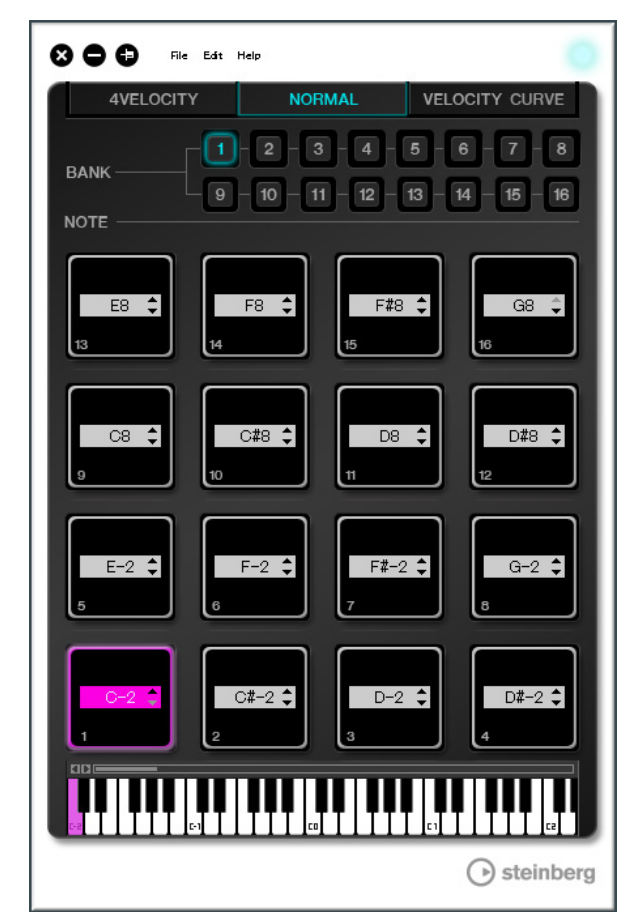

#### 注記

CMC-PDエディターの操作中は、USBケーブルを抜か ないでください。データ破損の原因になります。

各部の名前と機能

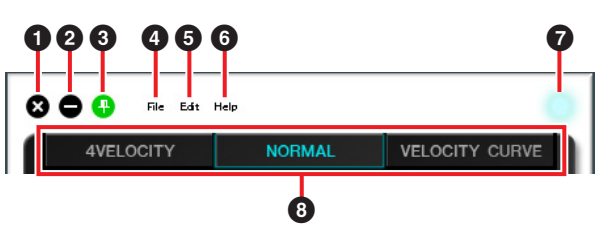

# 1 (閉じるボタン)

エディターを終了します。

設定の変更を保存していない状態でエディターを終了し ようとすると、以下のダイアログが表示されます。

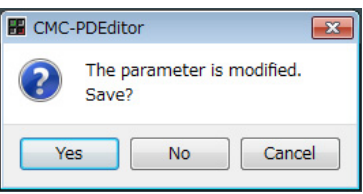

[Yes]をクリックすると、名前をつけて保存する画面が 表示されます。[No]をクリックすると、設定を保存せず にエディターを終了します。[Cancel]をクリックすると エディターの終了をキャンセルします。

# 2 → (最小化ボタン)

エディター画面を最小化します。

# 6 □ (固定ボタン)

エディター画面を常に最前面に表示するかしないかを切 り替えます。

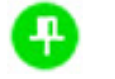

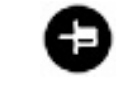

最前面に表示するとき 最前面に表示しないとき

## **4 [File] (ファイルメニュー)**

クリックすると、以下のメニューが表示されます。

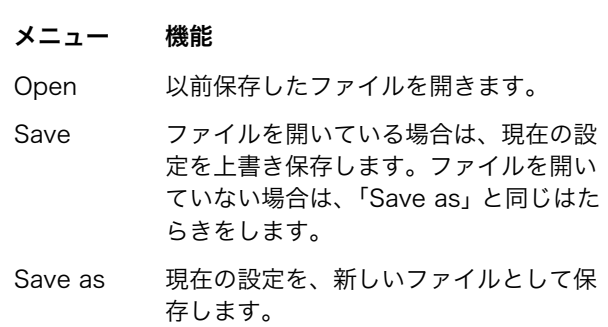

設定を変更した状態で[Open]を実行すると、変更の保 存を確認するダイアログが表示されます。[Yes]をク リックすると、名前をつけて保存する画面が表示されま す。[No]をクリックすると、設定を保存せずに新しい

ファイルを開きます。[Cancel]をクリックするとファイ ルを開くのをキャンセルします。

#### 既存ファイルに現在の設定を保存すると、以下の ダイアログが表示されます。

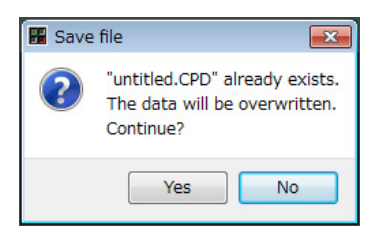

[Yes]をクリックすると、現在の設定が既存ファイ ルに上書き保存されます。 [No]をクリックすると、この操作がキャンセルさ れます。

## 5 [Edit] (エディットメニュー )

クリックすると、以下のメニューが表示されます。

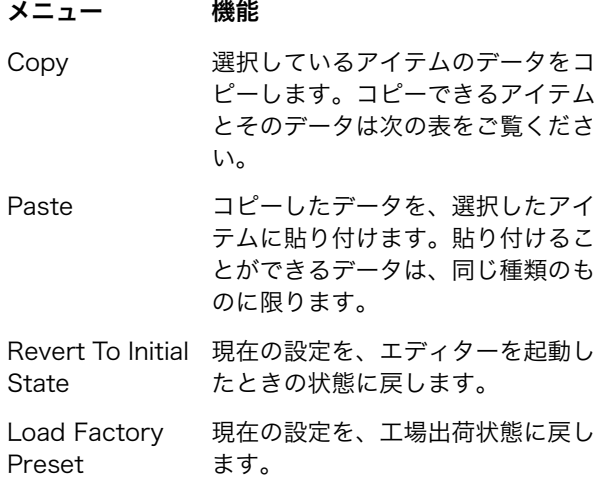

## コピーできるアイテムとそのデータ

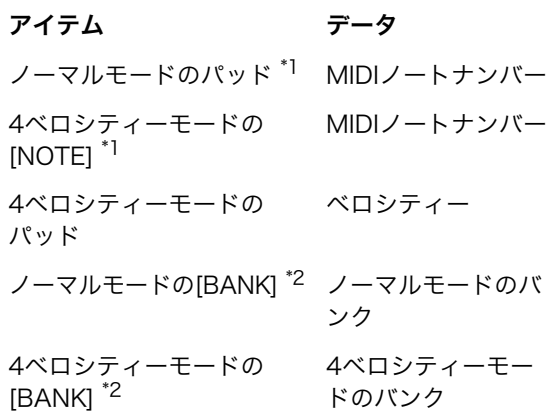

\*1 この印のついている2つのアイテム間で、データのコピー とペーストができます。

\*2 バンク内にあるすべてのデータをコピーできます。

#### [Revert To Initial State]を実行すると、以下の ダイアログが表示されます。

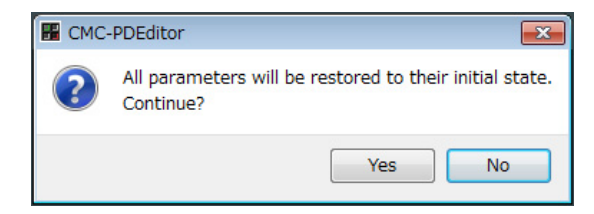

[Yes]をクリックすると、現在の設定がエディター を起動したときの状態に戻ります。 [No]をクリッ クすると、この操作がキャンセルされます。

#### [Load Factory Preset]を実行すると、以下の ダイアログが表示されます。

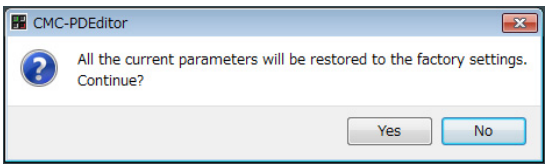

[Yes]をクリックすると、現在の設定が工場出荷状 態に戻ります。 [No]をクリックすると、この操作がキャンセルさ れます。

#### 6 [Help] (ヘルプメニュー )

クリックすると、以下のメニューが表示されます。

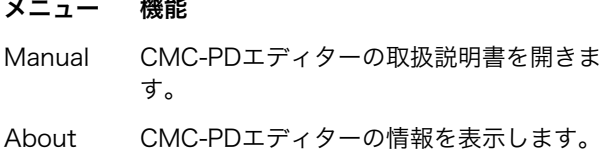

#### 7 オンラインアイコン

本体との接続状態を表示します。本体と通信可能になる と点灯します。

#### 8 モード切替タブ

編集対象を選択します。[CURVE SETUP]は、 [NORMAL]が選択されたときだけ表示されます。 各タブの詳細は、後述の説明をご覧ください。

## [4VELOCITY]

4ベロシティーモードの、パッドに割り当てるMIDIノー トナンバーとベロシティー値を確認/編集できます。

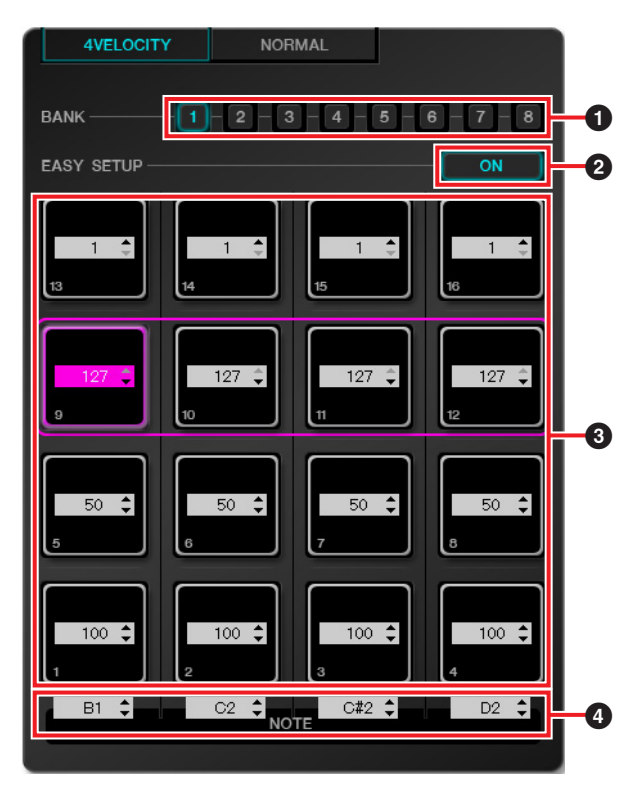

#### **1 [BANK] (バンク切替ボタン)**

バンク番号をクリックして、操作の対象となるバンクを [1]~[8]から選択します。現在選択されているバンク番 号が点灯します。

#### 2 [EASY SETUP] (イージーセットアップ)

ベロシティー値の割り当て方を切り替えます。

#### ボタンの状態 機能 きょうしょう しょうしょう す。

- ON 横の各行4つのパッドを1つのグループ とみなして、グループごとにベロシ ティーを割り当てます。
- OFF 各パッドに個別のベロシティーを割り 当てます。

OFFからONに切り替えたときは、各行の値が一番左の パッドのベロシティー値に統一されます。

#### NOTE

- **•** イージーセットアップはバンクごとに設定できます。
- **•** イージーセットアップの切り替えは、CMC-PDエディ ターでのみ行なえます。

## $\mathbf{\Theta}$  パッド

現在割り当てられているベロシティー値を表示/編集し ます。編集は以下の手順で行ないます。

1. 以下のいずれかの方法でパッドを選択します。

- **•** エディター画面のパッドをクリックする
- **•** 本体のパッドをたたく
- 2. 以下のいずれかを使って、ベロシティー値を編集 します。
	- **•** マウスホイール
	- **•** キーボードカーソルキー
	- **•** 直接入力
	- ▲/▼クリック
	- **•** 本体のノブ

設定できるベロシティー値は、1から127までです。 このとき、CMC-PD本体の任意のパッドを押したまま、 エディター画面で対応するパッドの値を編集すると、設 定されたベロシティー値の音をすぐに確認できます。

## **4** [NOTE] (ノート選択)

パッドの各列に割り当てられているMIDIノートナン バーを表示/編集します。編集は以下の手順で行ないま す。

- 1. エディター画面のエディットボックスをクリック します。
- 2. 以下のいずれかを使って、ベロシティー値を編集 します。
	- **•** マウスホイール
	- **•** キーボードカーソルキー
	- **•** 直接入力
	- ▲/▼クリック

設定できるMIDIノートナンバーは、C-2からG8までで

## [NORMAL]

ノーマルモードの各パッドに割り当てられているMIDI ノートナンバーを確認できます。バンク1~8では編集 もできます。

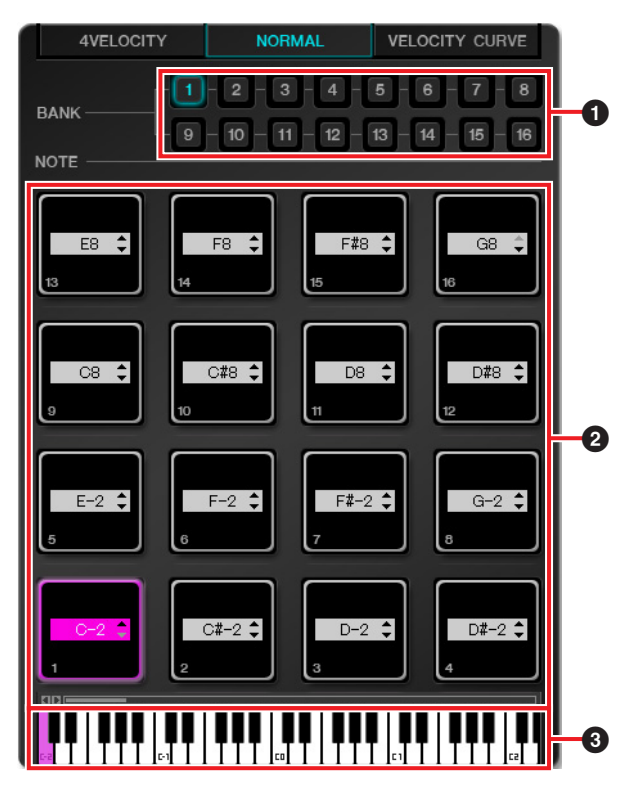

## **1 [BANK] (バンク切替ボタン)**

バンク番号をクリックして、操作の対象となるバンクを [1]~[16]から選択します。現在選択されているバンク 番号が点灯します。

## $Q$ パッド

MIDIノートナンバーを編集できるバンク1~8のパッド と、表示のみのバンク9~16のパッドに分けて説明しま す。

#### バンク1~8のパッド

現在割り当てられているMIDIノートナンバーを表示/編 集します。編集は以下の手順で行ないます。

#### 1. 以下のいずれかの方法でパッドを選択します。

- **•** エディター画面のパッドをクリックする
- **•** 本体のパッドをたたく
- 2. 以下のいずれかを使って、MIDIノートナンバーを 編集します。
	- **•** マウスホイール
	- **•** キーボードカーソルキー
	- **•** 直接入力
	- ▲/▼クリック
	- **•** 鍵盤クリック
	- **•** 本体のノブ

設定できるMIDIノートナンバーは、C-2からG8までで す。このとき、CMC-PD本体の任意のパッドを押した まま、エディター画面で対応するパッドの値を編集する と、設定されたMIDIノートナンバーの音をすぐに確認 できます。

#### バンク9~16のパッド

バンク9~15のパッドは割り当てられているMIDIノート ナンバーを、バンク16のパッドはファンクション番号 を表示します。

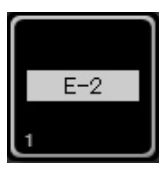

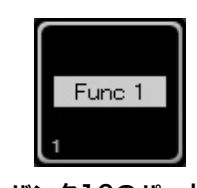

バンク9~15のパッド バンク16のパッド

## 8 鍵盤

選択したパッドに割り当てられているMIDIノートナン バーに対応する鍵盤を表示します。鍵盤をクリックして MIDIノートナンバーを変更できます。

## [VELOCITY CURVE]

ノーマルモードのパッドに設定されているベロシティー カーブを確認/変更できます。

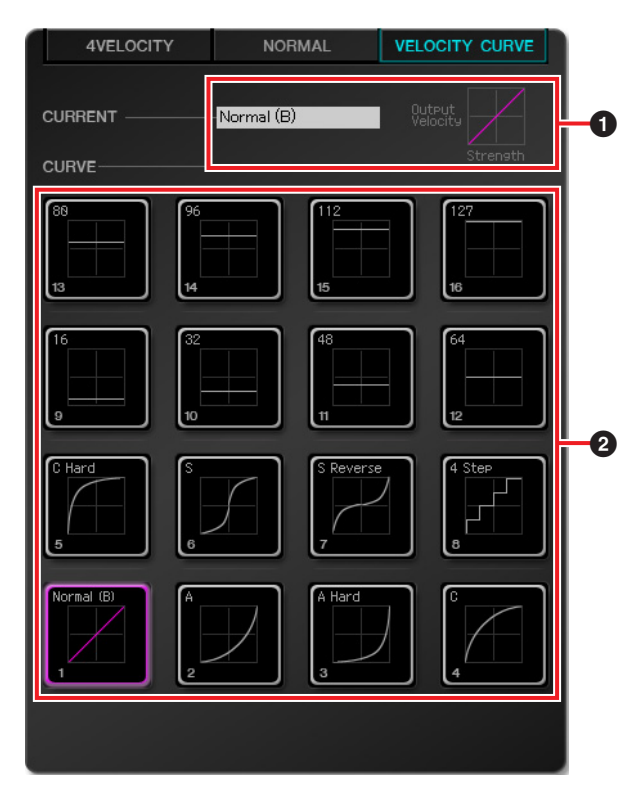

## **❶ [CURRENT] (カレント表示)**

現在設定されているベロシティーカーブを表示します。

## 2 [CURVE] (ベロシティーカーブ)

ベロシティーカーブを表示します。現在設定されている ベロシティーカーブ(パッド)が、ハイライト表示されま す。任意のベロシティーカーブをクリックすると、本体 パッドのベロシティーカーブが一括で変更されます。

#### NOTE

[VELOCITY CURVE]を選択しているときに、本体の任 意のパッドをたたくと、各ベロシティーカーブの反応を 音で確認できます。

> C.S.G., Pro Audio Division © 2011 Yamaha Corporation 107MW-A0